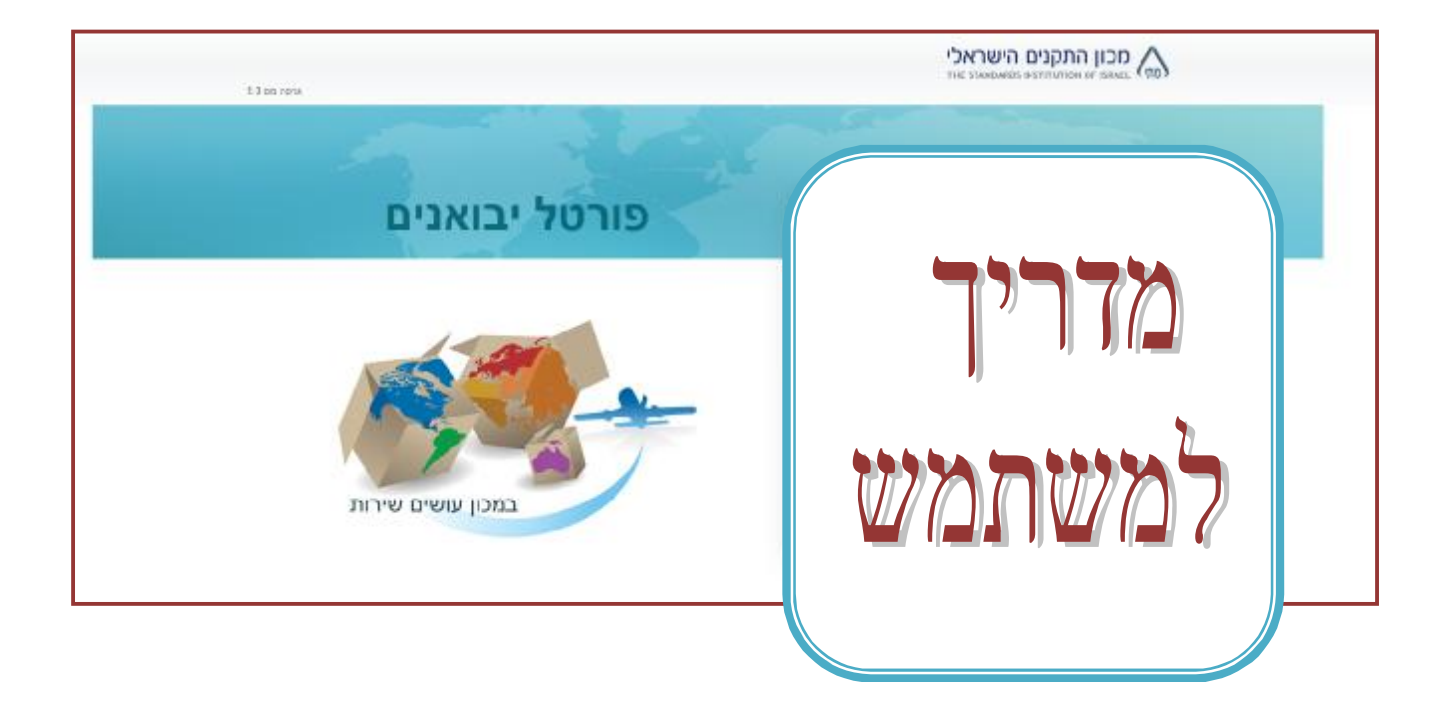

# תוכן עניינים

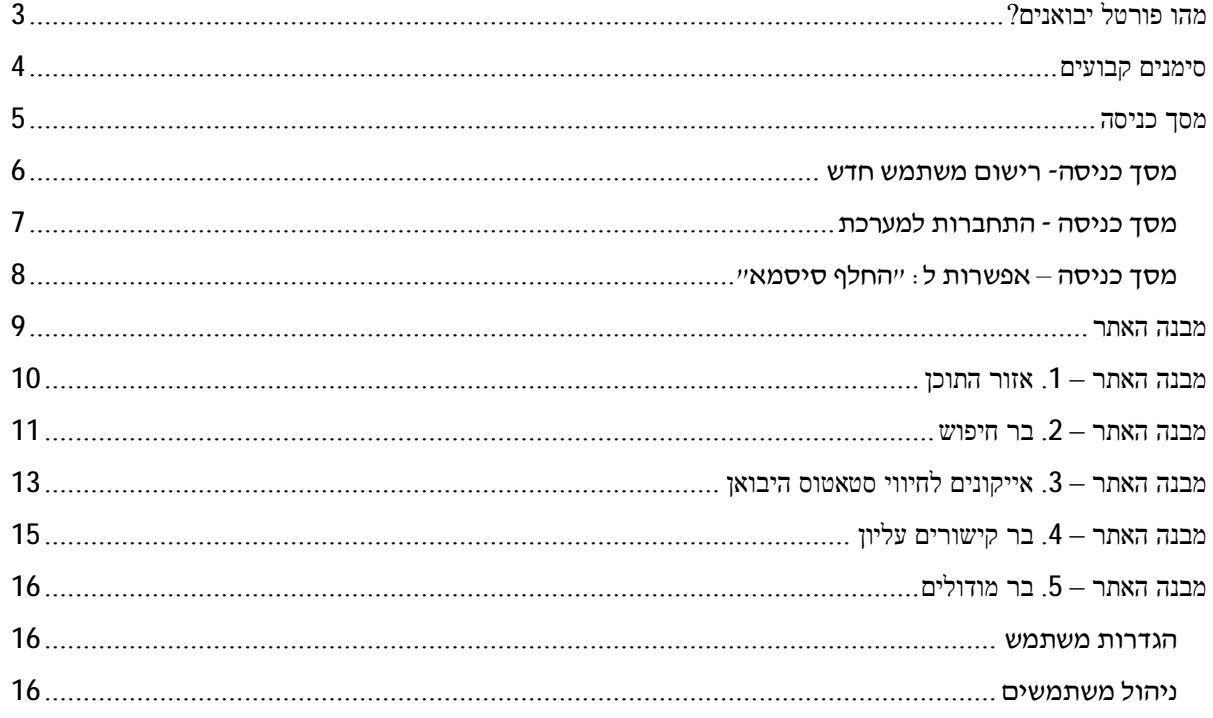

## מהו פורטל יבואנים?

פורטל היבואנים הוקם כחלק מתוכנית אסטרטגית לשיפור השירות ללקוחות המייבאים טובין ארצה.

המידע המוצג בפורטל נועד לסייע בפעילות מול מעבדות מכון התקנים וזאת ע"י הצגת נתונים עדכניים בזמן אמת אודות **פעילות** עסקית בכל הקשור לשחרור טובין מיובאים וקבלת אישור התאמה לתקן – אישור ת"ר.

הפורטל הינו כלי ניהולי ותפעולי "חכם" שפותח ע"י מכון התקנים הישראלי על מנת שהיבואן יוכל לקבל תמונה עדכנית בכל רגע נתון בחתכים רבים ומגוונים וביניהם:

- סטאטוס הבקשות שבטיפול סוכני המכס הפועלים מול מעבדות המכון.
- סטאטוס שורות בבקשה על פי אבני דרך עד לסיום טיפול קרי קבלת אישור ת"ר.
	- סטאטוס פיננסי, ריכוז חשבוניות לרבות עותקים חתומים דיגיטלית.
- הודעות שנשלחו ליבואן לרבות התראות וכיו"ב, הקשורים בביצוע הוראות נוהל מת"י מס' 401 בכל הקשור לאישור טובין מיובאים.

בנוסף, הפורטל מאפשר פניה "חכמה" לפי נושא למרכזי השירות ובעקבות כך טיפול בהקדם האפשרי.

### סימנים קבועים

באתר מספר סימנים החוזרים. להלן הסבר לגבי כל סימן:

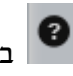

במעבר עם הסמן על האייקון, תקבל הסבר על אופן הזנת השדות

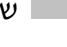

שדות המסומנים בכוכבית אדומה הינם שדות חובה

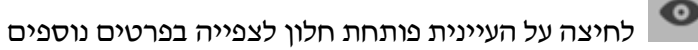

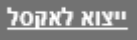

ניתן לייצא תוצאות המוצגות במסך לקובץ אקסל

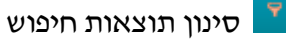

לחיצה על הסימן תציג רשימת אפשרויות לבחירה

סימון V – מורה על בחירת האפשרות, ניתן לבחור מספר אפשרויות בו זמנית

יציאה מהחלוו ע״י האיקס צ

במידה והסימן בצבע כתום- נבחרו אפשרויות, במידה והסימן בצבע לבן- לא נבחרו אפשרויות

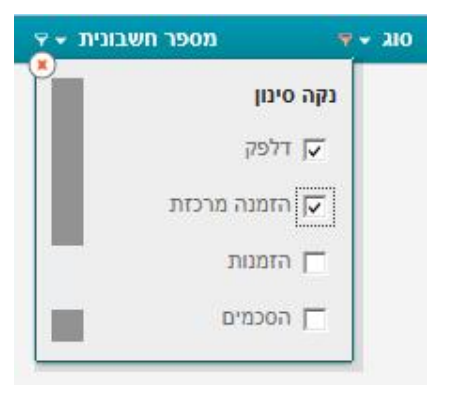

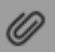

צפייה והורדה של צרופת PDF

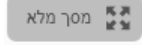

אפשרות לתצוגה מלאה

טיפ: ניתן לסדר תוצאות החיפוש על ידי לחיצה על כותרות הטבלה

## מסך כניסה

הכניסה למערכת מתבצעת לאחר שנציג מטעם היבואן מגיע למכון התקנים ומקבל **מספר מזהה** שבעזרתו ניתן להיכנס למערכת.

> $\bullet$ ניתן לצפות **בהנחיות להרשמה** באמצעות קישור "**הנחיות להרשמה**" המופיע בתחתית מסך

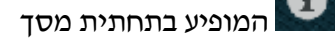

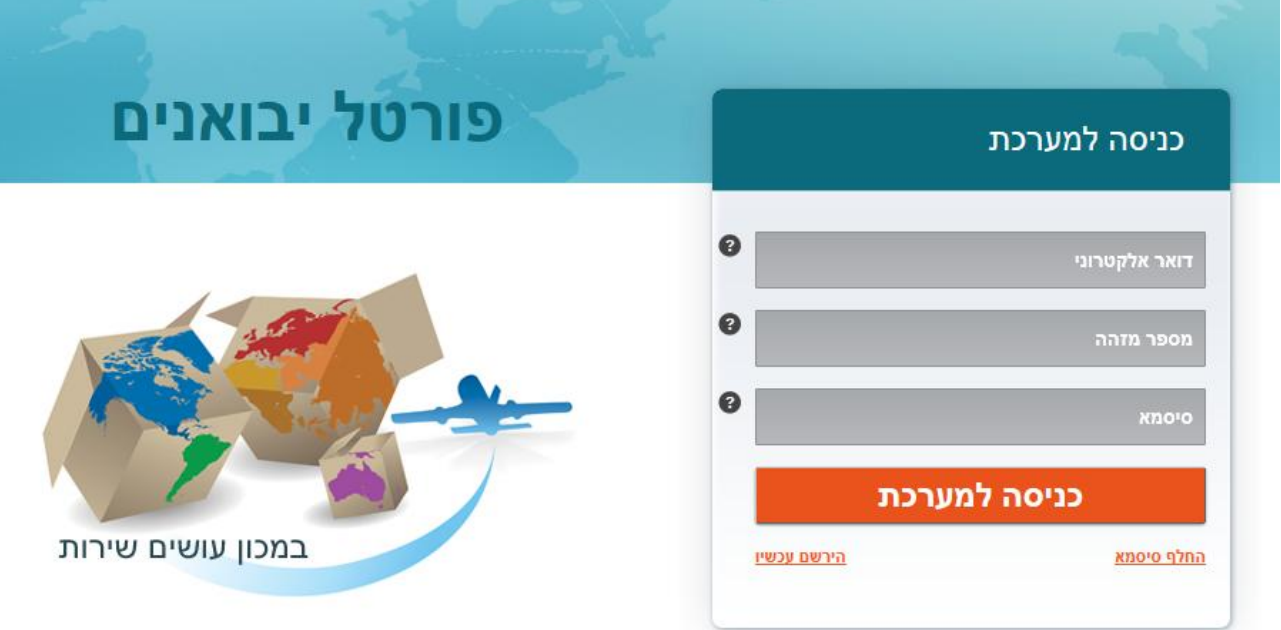

#### **קישורים נוספים בתחתית הדף:**

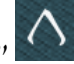

"**לאתר מכון התקנים**" – קישור לאתר הרשמי של מכון התקנים הישראלי

**"צור קשר"** – יצירת קשר באמצעות האתר, פניה "חכמה" לפי נושא למרכזי השירות

### מסך כניסה- רישום משתמש חדש

בכניסה ראשונה למערכת נדרש לבצע רישום באמצעות קישור <mark>- הירשם עכשיו</mark>

לחיצה על הקישור תפתח את מסך ההרשמה

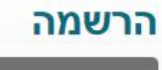

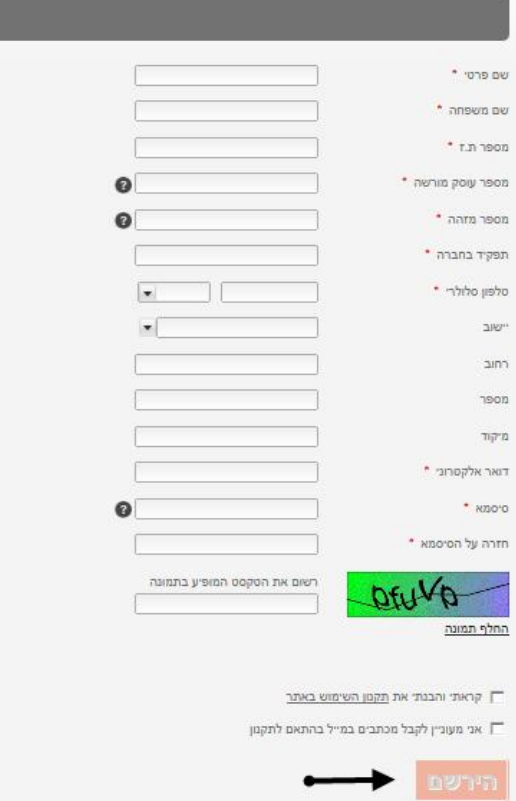

- מלא את השדות, שים לב לשדות החובה המסומנים בכוכבית אדומה
	- לצורך אבטחת המערכת יש להזין את הטקסט המופיע בתמונה
	- $0446$ לדוגמא:

ניתן להחליף את תמונת הטקסט במידה והיא לא ברורה על ידי לחיצה על "<u>החלף תמונה</u>"

- להשלמת הרשמתך למערכת חובה לסמן: "קראתי והבנתי את תקנון השימוש באתר"
	- בחר האם לקבל מכתבים ומידע בדוא"ל
	- - לחץ על "**הירשם"**
- המערכת תשלח הודעה לדואר האלקטרוני שהזנת בהרשמה, לצורך הפעלת חשבונך.

**שים לב!** ניתן יהיה להתחבר למערכת רק לאחר הפעלת החשבון, מתוך הדואר האלקטרוני.

#### דוגמא להודעה המתקבלת בדואר אלקטרוני:

שלום, מר /גב' יַשֲרָאֲלַ יַשְרָאֲלֵי

אנו מברכים אותך על הרשמתך לפורטל היבואנים של מכון התקנים הישראלי.

לצורך הפעלת חשבונך אנא לחץ כאן

לקבלת עזרה, אנא <u>צר קשר</u>

לשירותך בכל עת, מכון התקנים הישראלי http://172.16.1.189:9080/ImportersWebPortalWeb/login/login.jsf | פורטל יבואנים

### מסך כניסה - התחברות למערכת

לאחר קבלת "מספר מזהה" ורישום משתמש, בידך שלושת הפרטים: דואר אלקטרוני, מספר מזהה וסיסמא.

מלא את הפרטים במסך הכניסה ולחץ על אייקון <mark>כניסה למערכת</mark>

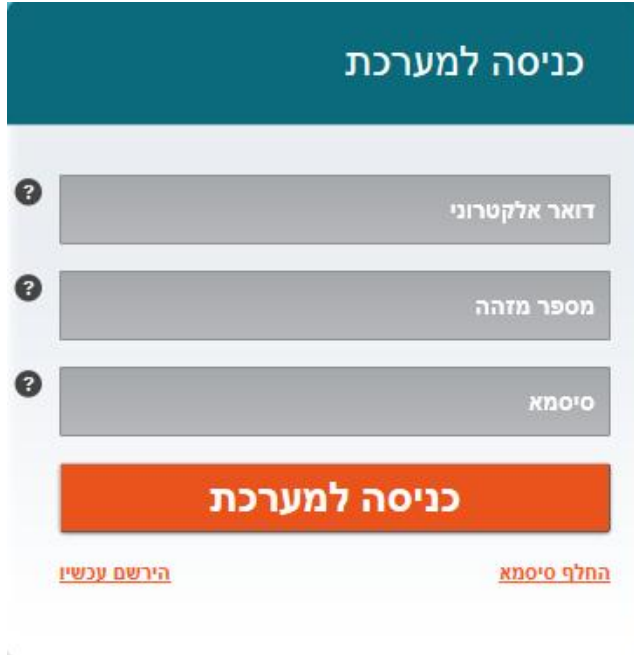

### מסך כניסה – אפשרות ל: "החלף סיסמא"

בכל עת, קיימת אפשרות להחלפת סיסמא, ללא פניה למכון התקנים וזאת באמצעות קישור

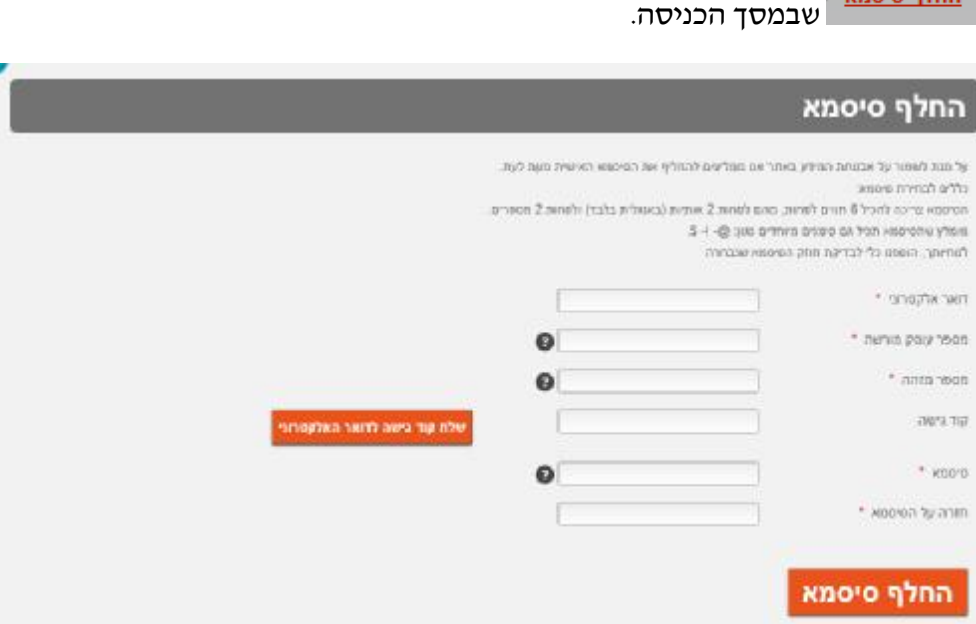

• הזן במסך את פרטיך

החלף סיסמא

- לחץ על אייקון <mark>שלח קוד גישה לדואר האלקטרוני</mark>
- ישלח לדואר אלקטרוני קוד גישה, מלא את הקוד במסך "החלף סיסמא" שים לב: הקוד תקף ל 24 שעות מרגע שליחתו
	- הזן סיסמא חדשה בשדות "סיסמא" ו- "חזרה על הסיסמא"
		- לחץ על <mark>החלף סיסמא</mark>
		- המערכת תשלח הודעה מתאימה לדואר האלקטרוני שלך

### מבנה האתר

האתר מחולק לחמישה אזורים המוצגים לאורך כל האתר:

- **.1 אזור התוכן** 
	- **.2 בר חיפוש**
- **.3 אייקונים לחיווי סטאטוס היבואן** 
	- **.4 בר קישורים עליון** 
		- **.5 בר מודולים**

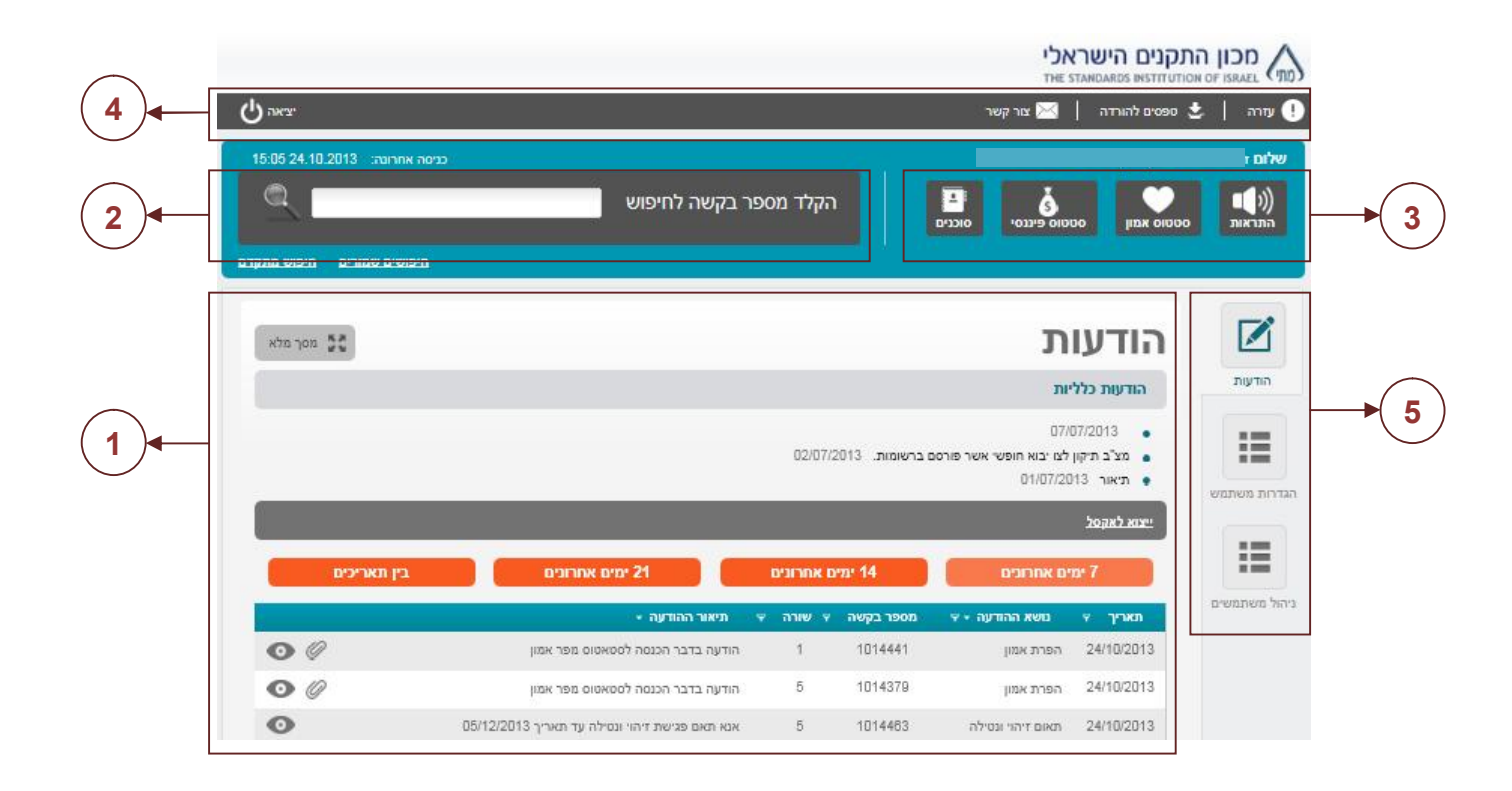

## מבנה האתר – 1. אזור התוכן

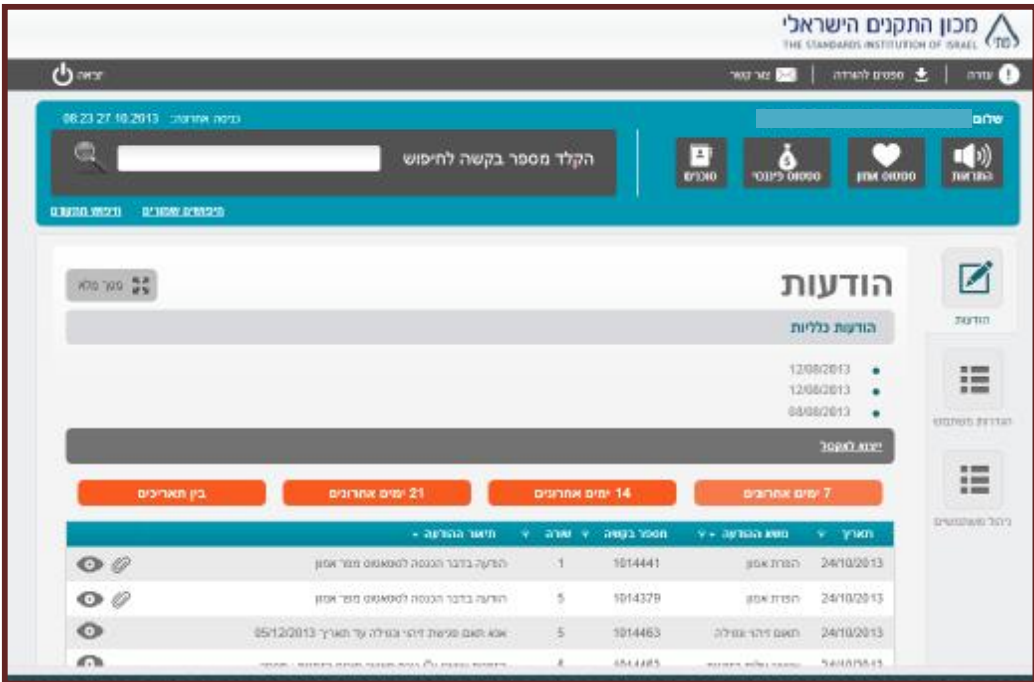

אחרי כניסה למערכת יוצג אזור התוכן בו הודעות מידע כלליות והודעות ליבואן

#### הודעות כלליות

#### **הודעות מידע לכלל היבואנים** ולא ליבואן ספציפי, הודעות המגיעות מאתר המכון

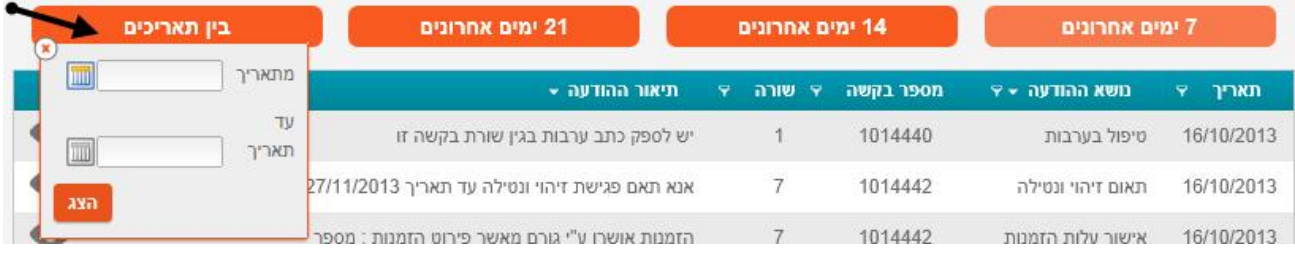

#### **הודעות ליבואן**

בחירת הצגת הודעות לפי ימים (7 ימים אחרונים, 14 ימים אחרונים וכו') או בחירה בין תאריכים ספציפיים ע"י הזנת תאריכים

טיפ:

ניתן לבחור בין תאריכים <u>בטווח של 30 יום</u>

#### ניתן לראות במסך עד 200 תוצאות בלבד

אם קיימות מעל 200 תוצאות, ניתן לצמצם את התוצאות ע"י בחירת טווח "בין תאריכים" קטן או ע"י הקלדת בקשה ספציפית בבר החיפוש

## מבנה האתר – .2 בר חיפוש

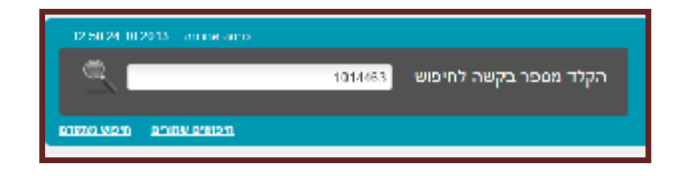

המערכת מציגה מידע אודות התאריך ושעת הכניסה האחרונה לפורטל

כניסה אחרונה: 12:50 24.10.2013

**חיפוש מהיר** - אפשרות לחיפוש בקשה ספציפית על פי מספר בקשה

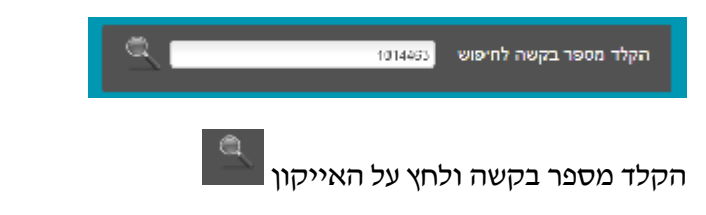

יוצג המסך הבא:

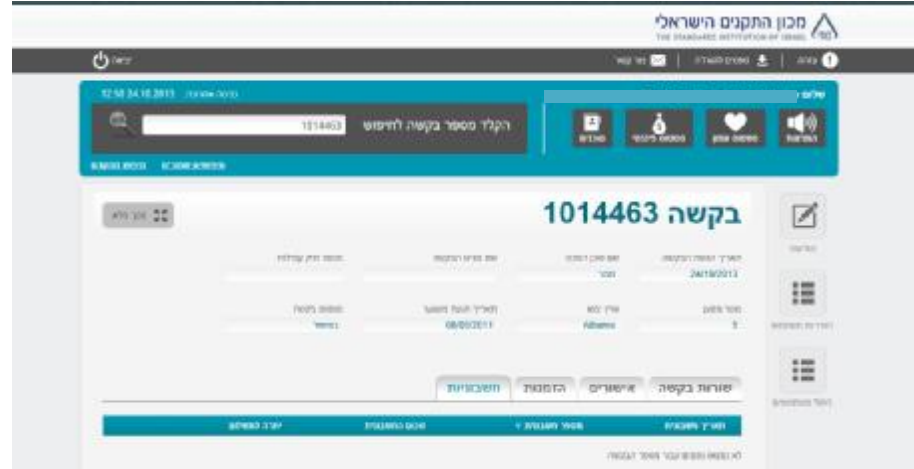

המסך כולל פרטי בקשה ומידע לגבי :

- שורות הבקשה
- אישורים (כולל צרופות)
	- הזמנות
- חשבוניות (כולל צרופות ללקוחות שביקשו חשבוניות דיגיטליות)

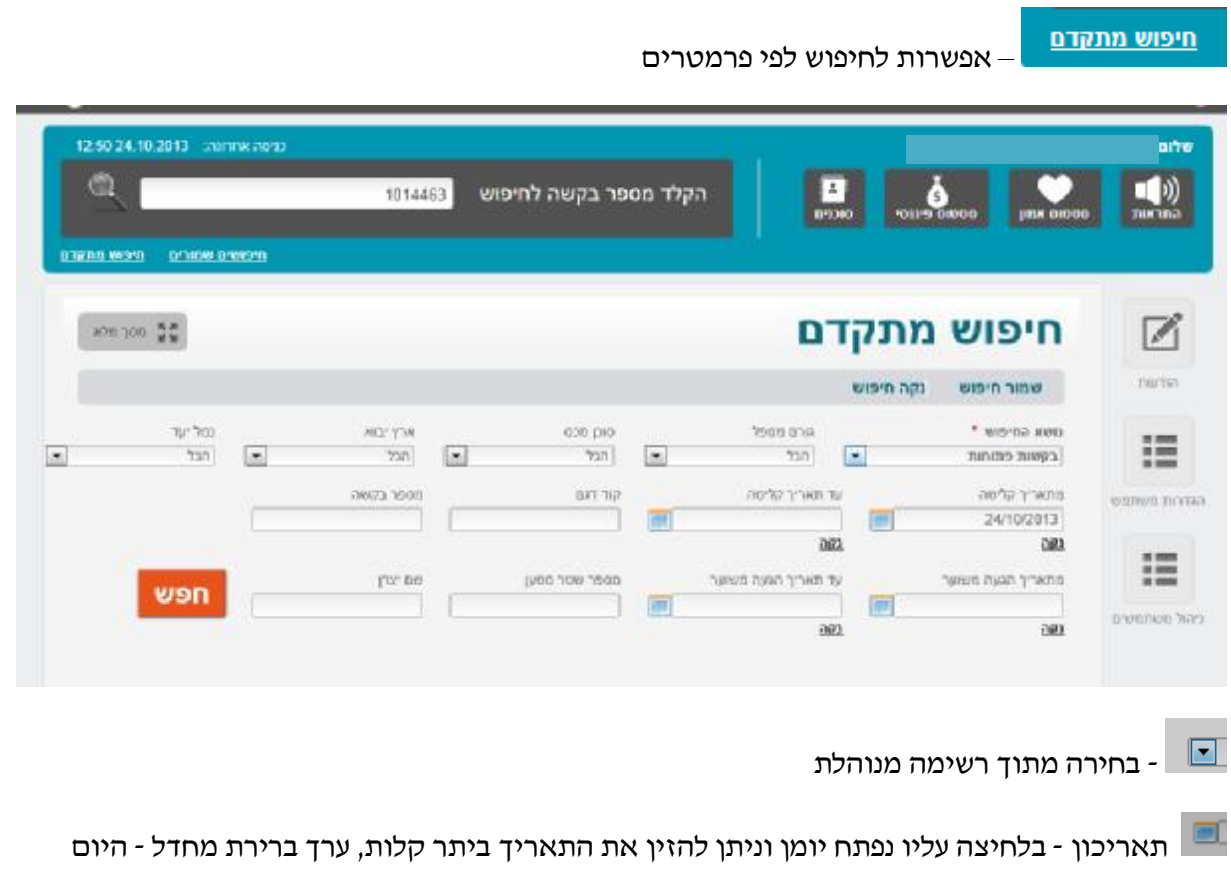

<u>חיפושים שמורים</u>

אפשרות לשמירת תוצאות חיפוש לרשימה, שליפתם ועדכונם בכל עת

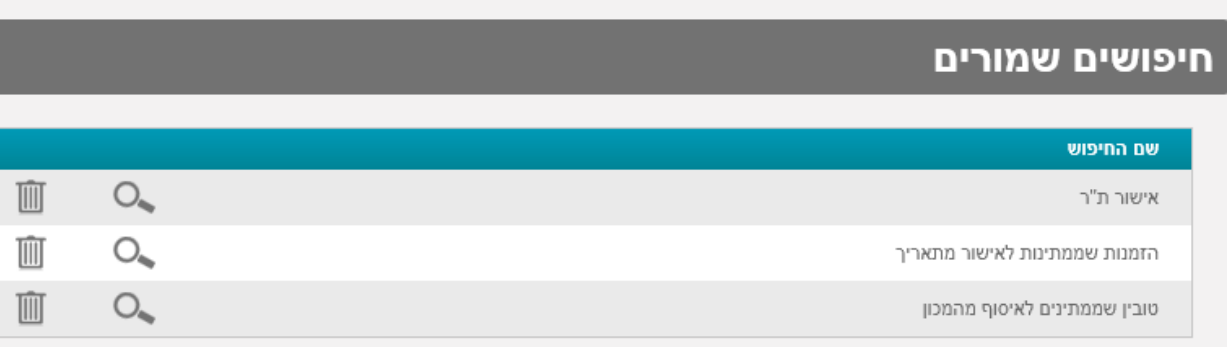

## מבנה האתר $3-3$  אייקונים לחיווי סטאטוס היבואן

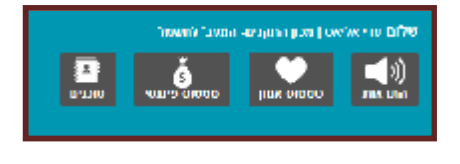

קיימים 4 אייקונים המציגים את סטאטוס היבואן כפי שמוגדר במערכות המידע של מכון התקנים.

מעבר עם הסמן על אייקון יציג את ערך הסטאטוס

לחיצה על אייקון תציג מידע מפורט במידה וקיים

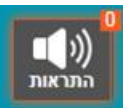

מעבר עם הסמן – יציג את מספר ההתראות טרם כניסה להפרת אמון לחיצה תציג– התראות טרם כניסה להפרת אמון ותזכורות שנשלחו ליבואן

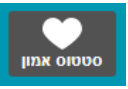

מעבר עם הסמן – יציג סטאטוס אפשרי: רגיל, ירוק, יהלום, מפר אמון לחיצה תציג - מכתבי הפרת אמון במידה וקיימים

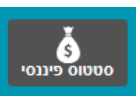

מעבר עם הסמן- יציג סטאטוס פיננסי סגור או פתוח לחיצה תציג - חשבוניות שעדיין לא שולמו במלואם

טיפ:

לינק <sup>לתשלום חשבוניות</sup> קישור לשרת התשלומים

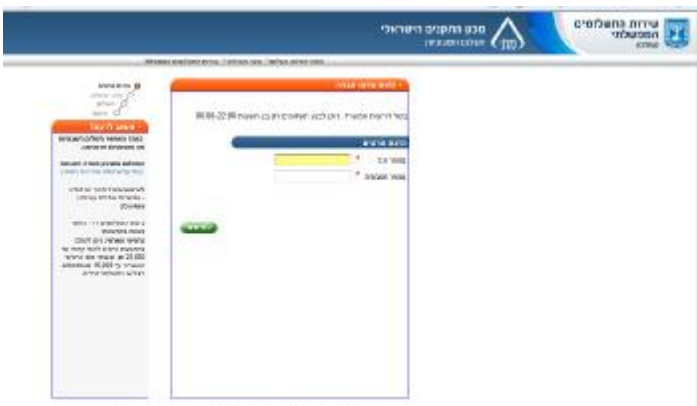

Taxable Colorador and Colorador Color

תזכורת: אפשרות <mark>נויצוא לאקסל מ</mark>נתונים פיננסים<br>תזכורת: אפשרות

 $\begin{array}{|c|} \hline \ \hline \ \hline \ \hline \ \hline \ \hline \ \hline \end{array}$ olcra

לחיצה תציג - רשימת סוכני מכס מיופי כוח

## מבנה האתר – 4. בר קישורים עליון

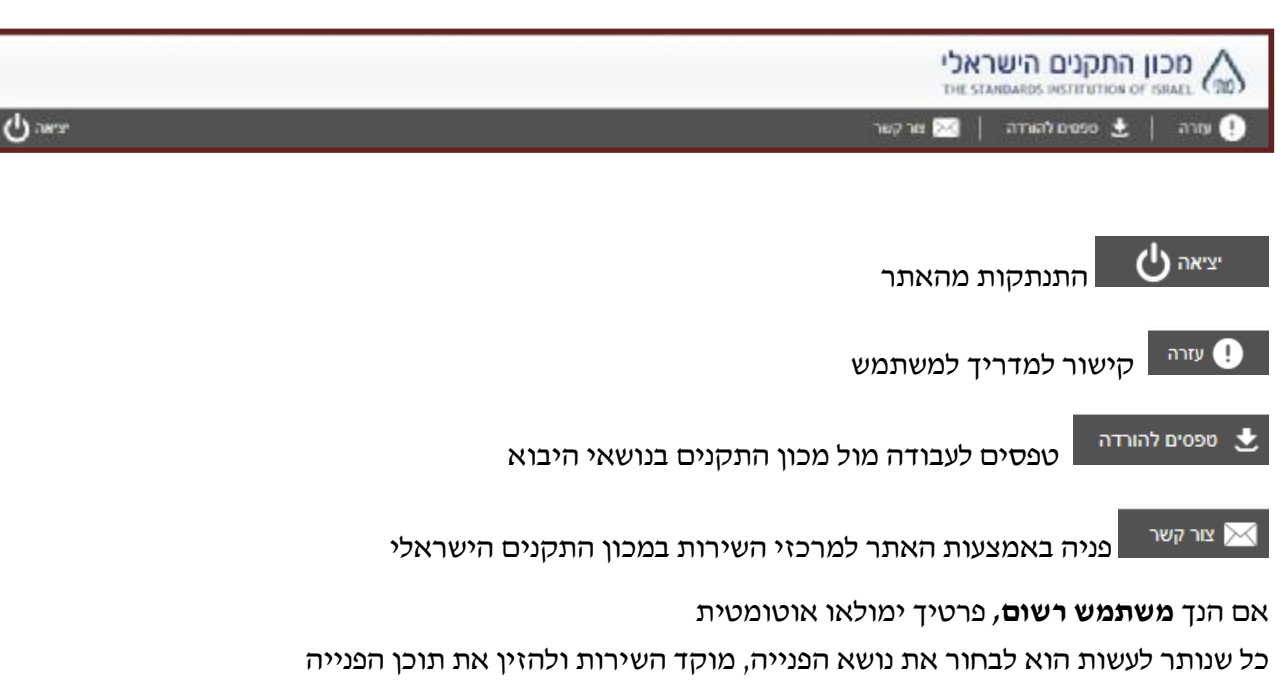

טיפ: אם ידוע מספר בקשה מומלץ להזינו

בסיום לחץ "שלח"

בעת שליחת הפנייה, המערכת תציג עבורך את מספר הפנייה לצורך מעקב, פרטי הפנייה יישמרו ויישלח מייל למוקד השירות הנבחר

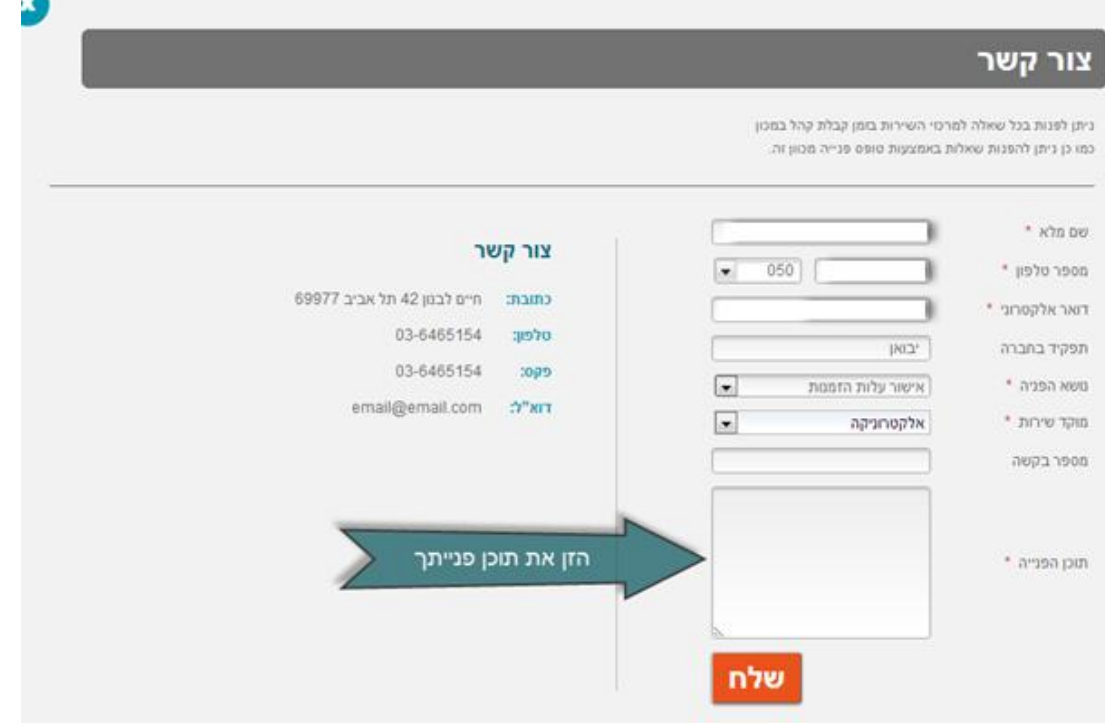

# מבנה האתר – .5 בר מודולים

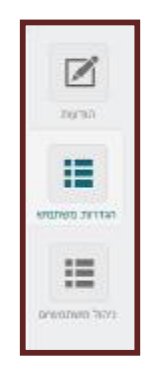

בנוסף להודעות שהוצגו קודם, בבר המודולים 2 אפשרויות נוספות: הגדרות משתמש וניהול משתמשים.

### הגדרות משתמש

השדות מגיעים עם הערכים שכבר הוזנו מבעוד מועד בתהליך ההרשמה.

בעמוד זה ניתן לשנות חלק מההגדרות הבסיסיות:

- תפקיד בחברה
- טלפון סלולארי
- כתובת (ישוב, רחוב, מספר, מיקוד)
- Checkbox אם הנך מעוניין לקבל מכתבים במייל בהתאם לתקנון, סמן V בריבוע המתאים.

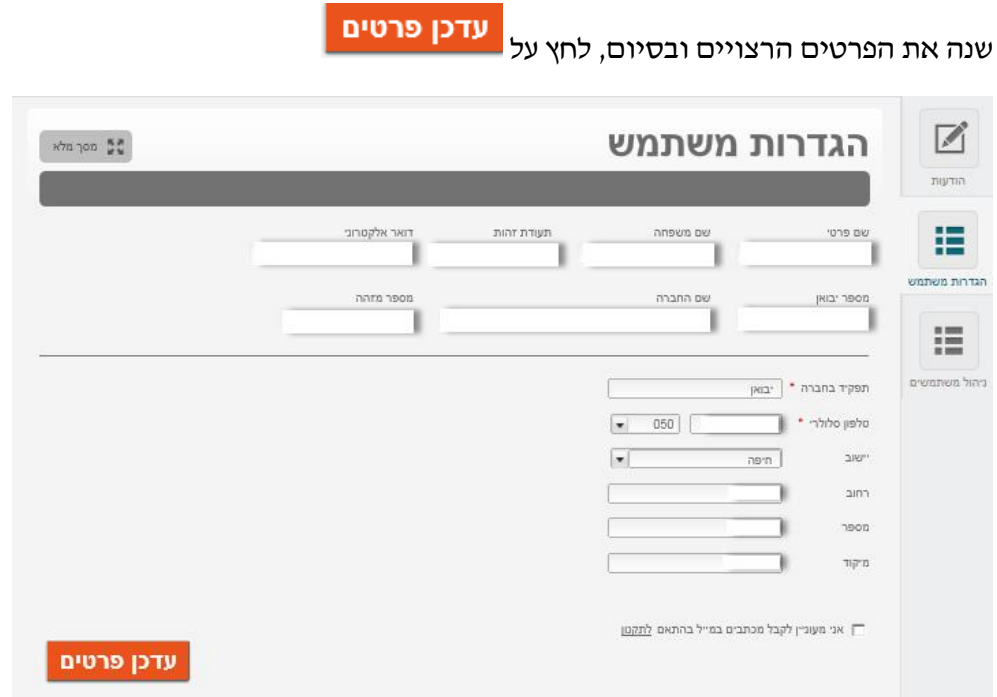

### ניהול משתמשים

אפשרות לצפייה במשתמשים הרשומים לאתר